## Configure Helpmonks for Single Sign-On

Configuring Helpmonks for single sign-on (SSO) enables administrators to manage users of Citrix ADC. Users can securely log on to Helpmonks by using the enterprise credentials.

## **Prerequisite**

Browser Requirements: Internet Explorer 11 and above

## To configure Helpmonks for SSO by using SAML:

- 1. In a browser, type <a href="https://helpmonks.com/">https://helpmonks.com/</a> and press Enter.
- 2. Type your Helpmonks team URL and click **Sign in**.

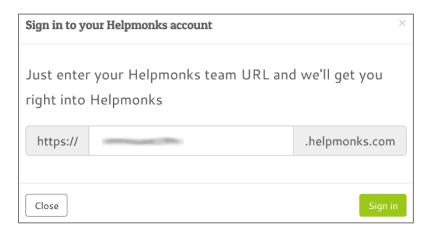

3. In the dashboard page, click the user name in the top-right corner and select **Administration**.

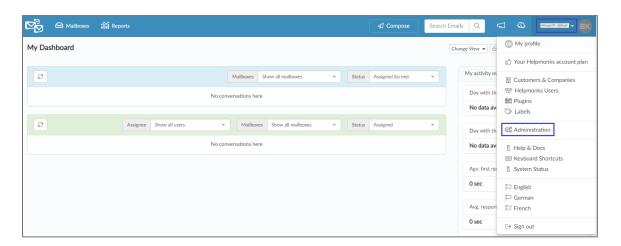

4. In the left pane, click **Plugins** under **Administration**.

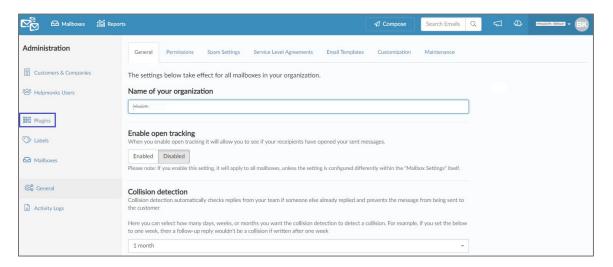

- 5. Scroll down and click **SSO** from the left pane.
- 6. Enter the values for the following fields under **SAML v2 Single-Sign-On**:

| Required<br>Information | Description                                                                                                    |
|-------------------------|----------------------------------------------------------------------------------------------------|
| Login URL               | IdP logon URL                                                                                                    |
| Public x509 Certificate | Copy and paste the IdP certificate. The IdP certificate must begin and end withBegin Certificate andEnd Certificate  Note: The IdP metadata is provided by Citrix and can be accessed from the link below. The link is displayed while configuring SSO settings for your app. https://gateway.cloud.com/idp/saml/ <citrixcloudcust id="">/<app id="">/idp metadata.xml</app></citrixcloudcust> |

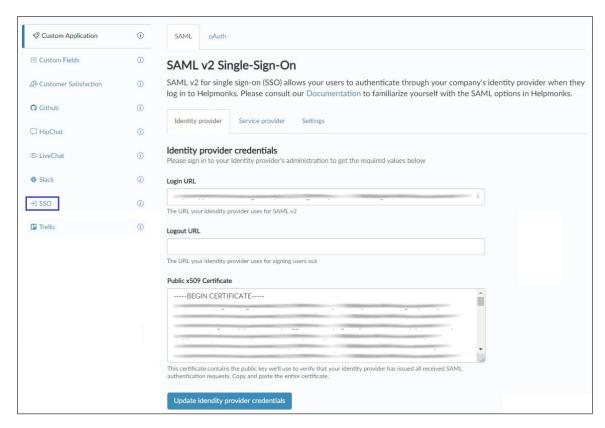

7. Finally, click **Update identity provider credentials**.